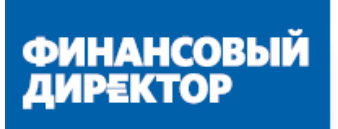

Академия Корпоративное образование онлайн

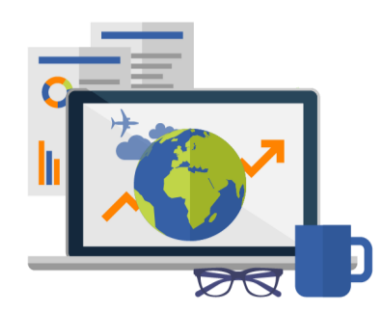

# **Академия Финансового Директора**

**https://academy.fd.ru/**

Инструкция пользователя

Москва, 2020

### **Оглавление**

#### **[ЧТО ТАКОЕ АКАДЕМИЯ ФИНАНСОВОГО](#page-2-0) ДИРЕКТОРА 3**

**[Документы по окончании обучения](#page-3-0) 4**

#### [КАКИЕ ПРОГРАММЫ И ТЕСТЫ ЕСТЬ](#page-3-1)

#### **[В АКАДЕМИИ](#page-3-2)**

#### **[САМОСТОЯТЕЛЬНОЕ ОБУЧЕНИЕ](#page-7-0) 8**

 $B$ ыбор программы

**[Выбор теста](#page-8-0) 9**

**[Просмотр результатов](#page-9-0) 10**

#### **[ОБУЧЕНИЕ СОТРУДНИКОВ](#page-9-1) 10**

**[Приглашение сотрудников](#page-9-2) 10**

 $Ha$ значение программы

**[Просмотр прохождения](#page-13-0)** 

#### **[ТЕСТИРОВАНИЕ СОТРУДНИКОВ](#page-14-0) 15**

**[Назначение теста](#page-14-1)** 

**[Просмотр результатов](#page-14-2) 15**

#### **[ОТЧЕТЫ](#page-16-0) 17**

# <span id="page-2-0"></span>**Что такое Академия финансового директора**

**Академия финансового директора** – это образовательная платформа, которая содержит себе 10 обучающих программ и тесты для проверки знаний учеников. Количество доступов к программам для одной компании не ограничено - в Академии можно обучить всех сотрудников компании по всем программам. Кроме того, можно назначить сотруднику тест и посмотреть его результат. Если знать пробелы в знаниях, проще выбрать программу обучения для сотрудника. Результаты обучения сотрудников можно сравнить с результатами учеников академии по всей России. Также можно обучаться самому, проходить тесты и изучать программы.

#### **Академия позволяет:**

- проходить обучение дистанционно;
- обучаться самостоятельно;
- приглашать сотрудников к обучению;
- подбирать программу обучения в соответствии со специализацией сотрудника;
- создавать собственные тесты или назначать тесты Академии;
- следить за результатами сотрудников на сайте;
- распечатывать наглядные отчеты об их обучении.

#### **Основные разделы Академии:**

- **Мое обучение**
	- Во вкладке **Программы** вы видите список программ, по которым проходите обучение.

Здесь вы можете добавить программу обучения и посмотреть, сколько курсов уже пройдено. Во вкладке **Тесты** — список и статус прохождения теста.

#### **Сотрудники**

В этом разделе вы можете добавить сотрудников и назначить им обучение. Здесь отображается его статус и роль. При желании можно изменить роль и настройки доступа.

#### **Отчеты**

В разделе **Отчеты** выводится вся статистика обучения. Вы можете посмотреть среднюю оценку успеваемости и скачать подробный отчет по результатам обучения.

#### **Программы**

В разделе **Программы** вы можете назначать программы в соответствии со специализацией сотрудников. Здесь отображаются программы и те, кто по ним проходит обучение. В этой же вкладке есть возможность скачать отчет по обучению.

**Тесты**

В разделе **Тесты** назначается тестирование сотрудникам в соответствии со специализацией. Мы можем увидеть список всех тестов, во вкладках которых отображаются результаты прохождения теста сотрудниками, и здесь же можно распечатать результаты. Также в этом разделе есть возможность создавать свои тесты и назначать по ним обучение.

#### <span id="page-3-0"></span>**Документы по окончании обучения**

#### **Удостоверение о повышении квалификации или диплом о профессиональной переподготовке**

(в зависимости от программы) — это официальные именные номерные документы установленного образца. Документы доставляются по Почте России.

В электронном виде Академия высылает диплом или удостоверение на указанную вами почту при регистрации.

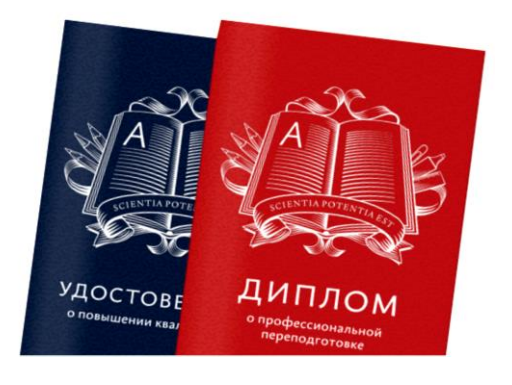

# <span id="page-3-2"></span><span id="page-3-1"></span>**Какие программы и тесты есть в Академии**

**Вы сами решаете, по каким программам учиться.** На сайте Академии открыто 10 программ.

Они охватывают все участки учета — стратегическое управление, финансовый анализ, прибыль, расчеты с работниками, спецрежимы и многое другое. Есть специальные программы для финансового директора: МВА-Intensive: Стратегическое планирование и Финансовый директор 2.0 (См. таблица 1).

Можно выбрать одну или несколько программ обучения для себя и сотрудников. За каждую пройденную программу вы получите удостоверение о повышении квалификации установленного образца или диплом о профессиональной переподготовке (подробности в таблице ниже). Планировать время для обучения вы будете сами, для занятий нужен только доступ в интернет.

#### **Таблица 1. Список программ**

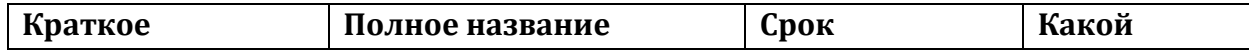

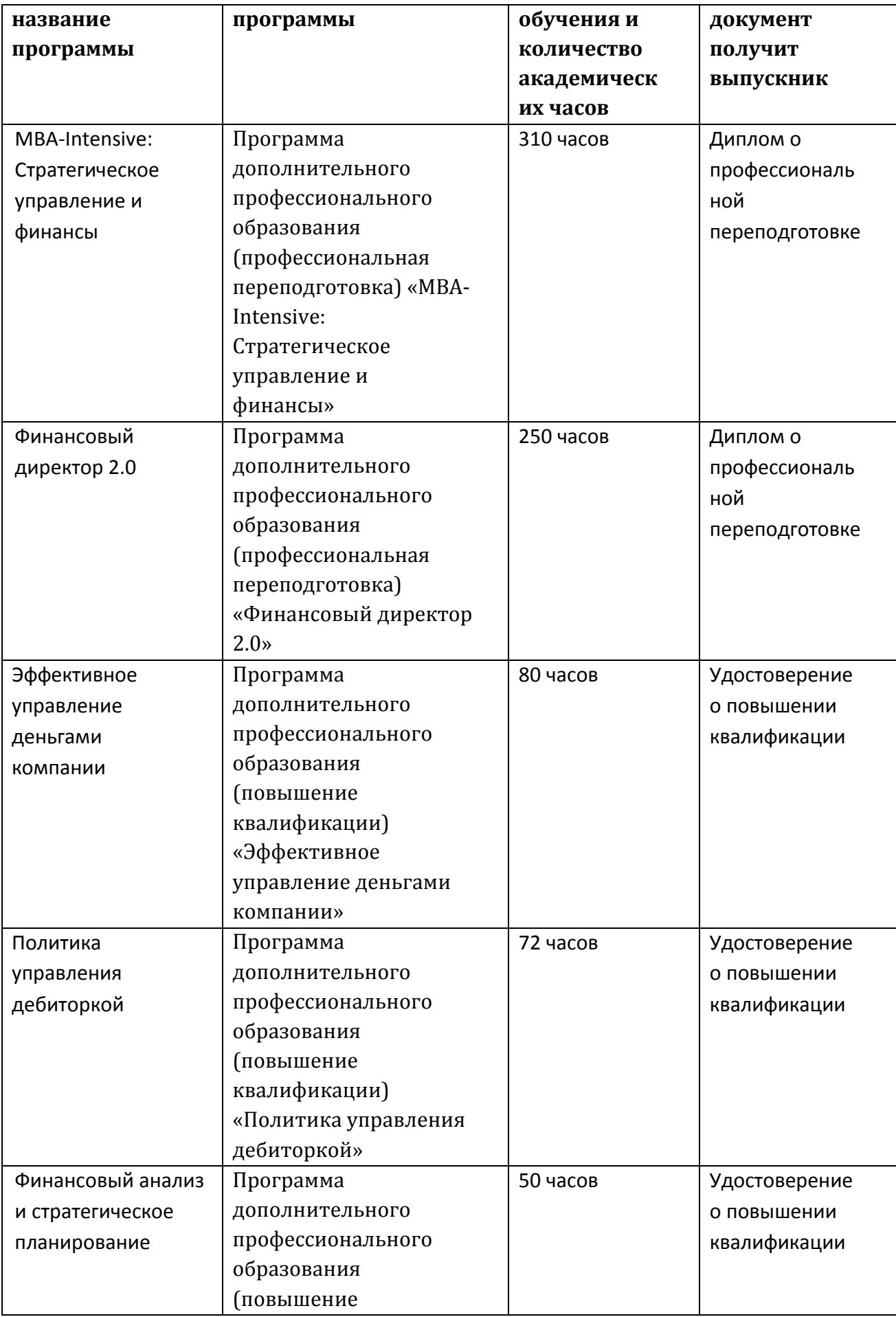

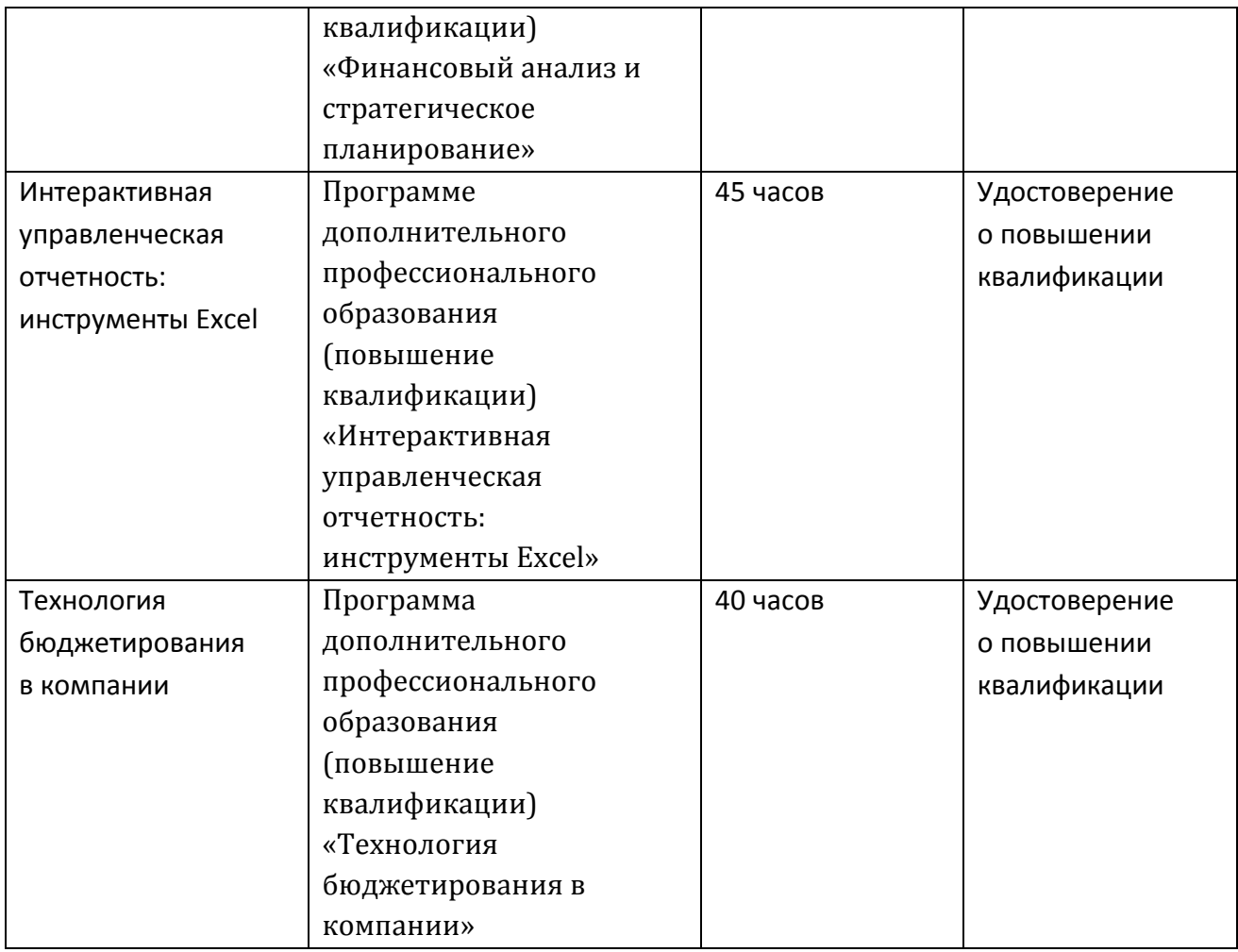

Как только вы назначите подчиненному программу, он получит на электронную почту приглашение. Список приглашенных сотрудников и статистику их обучения вы увидите в вашем личном кабинете. Подробнее о том, как учить сотрудников читайте на странице 10.

Подчиненные смогут проходить только те программы и тесты, которые вы им назначили. У вас же будет возможность назначать обучение и следить за прогрессом сотрудников (подробности – на странице 14).

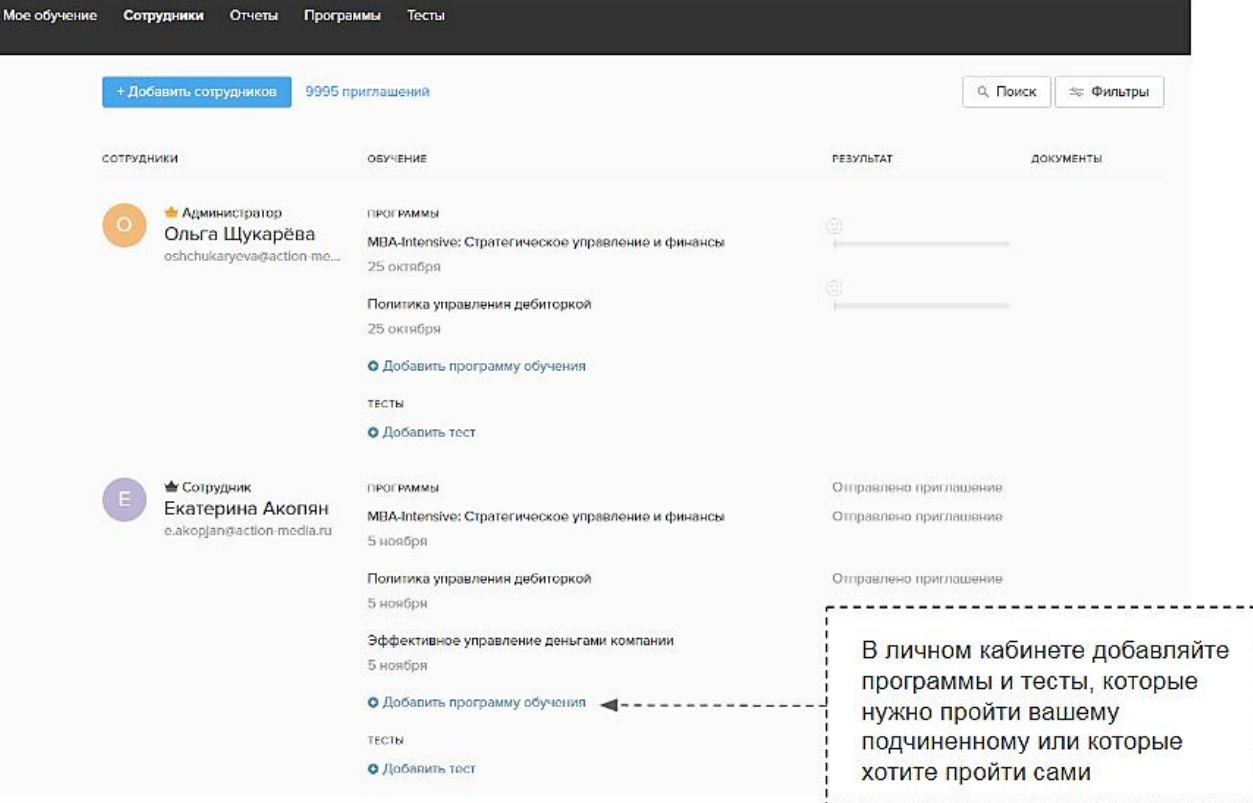

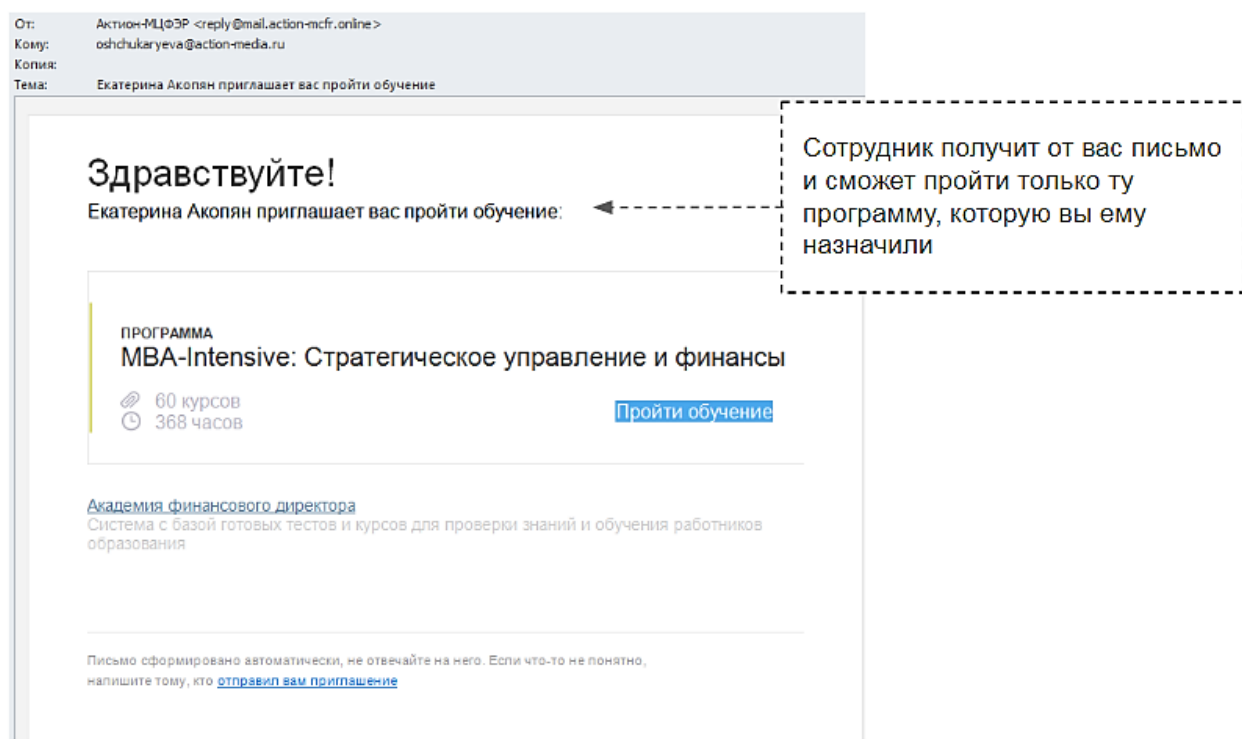

**Проводите собственную аттестацию.** В Академии вам доступны 5 тестов (См. таблица 2). Пройдите любой тест сами или отправьте приглашение подчиненным. При желании в любой тест вы сможете добавить собственные вопросы или собрать собственный тест с нуля.

Перед тем как назначить программу, протестируйте подчиненных. Так вы поймете их уровень знаний по каждому участку и подберете подходящую программу обучения.

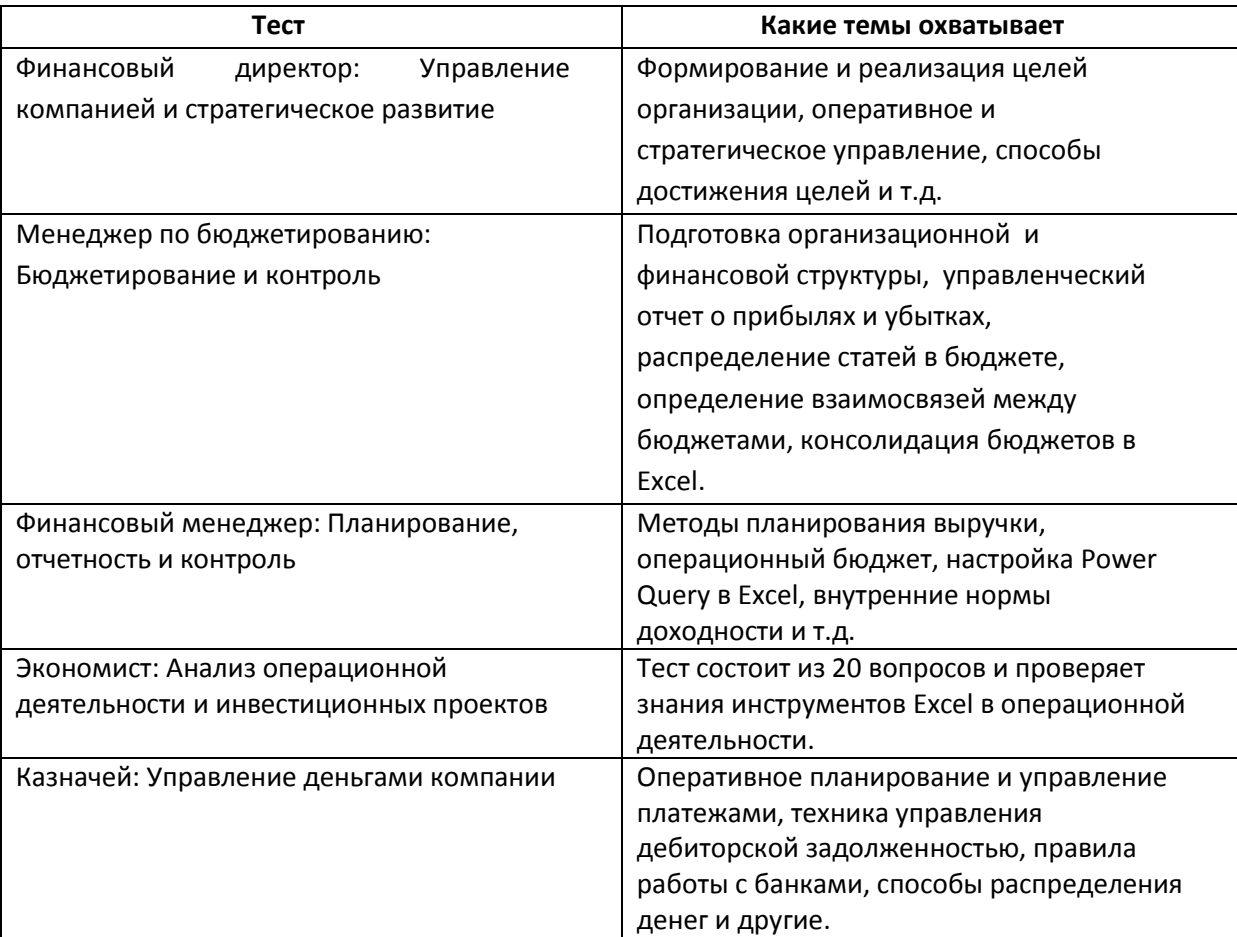

#### **Таблица 2. Комплекты готовых тестов**

### <span id="page-7-0"></span>**Самостоятельное обучение**

#### <span id="page-7-1"></span> **Выбор программы**

Чтобы начать обучение пройдите в раздел «Мое обучение» и выберете нужную вам программу. После прохождения программ Академии вы получаете удостоверение о повышении квалификации или диплом о профессиональной переподготовке.

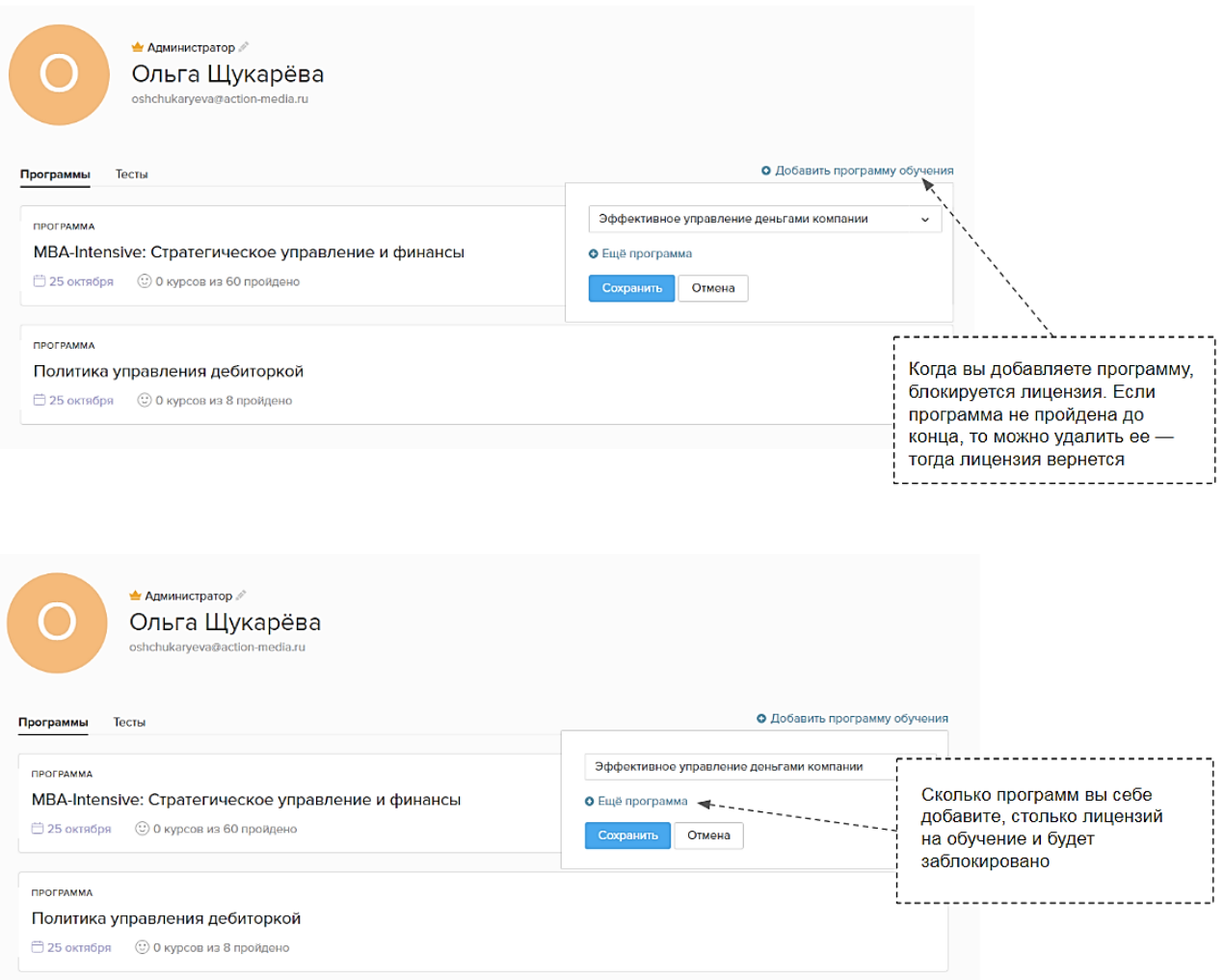

Как только вы начнете учиться по программе, наша служба сервиса свяжется с вами, чтобы подготовить для вас диплом или удостоверение установленного образца.

**Нам понадобятся:** согласие на обработку персональных данных, паспортные данные, документ об образовании, договор и заявление на обучение. Когда программа будет закончена, и вы сдадите финальный тест, мы сформируем и вышлем вам на почту документ установленного образца. После этого удалить программу и вернуть лицензию вы уже не сможете.

#### <span id="page-8-0"></span> **Выбор теста**

Чтобы проверить знания вы можете выбрать любой тест в разделе «Мое обучение» и пройти его.

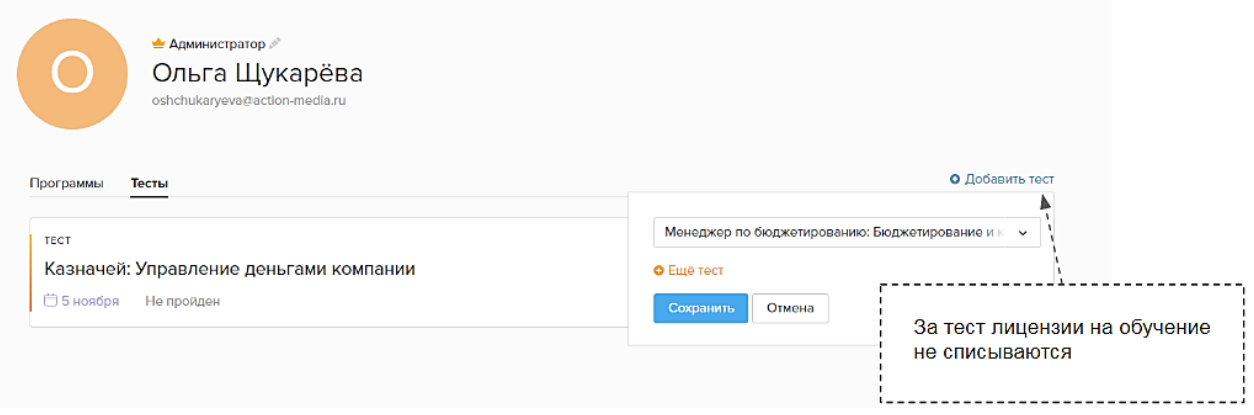

#### <span id="page-9-0"></span> **Просмотр результатов**

Вы всегда можете увидеть, на каком этапе программы находитесь или просмотреть результаты тестирования.

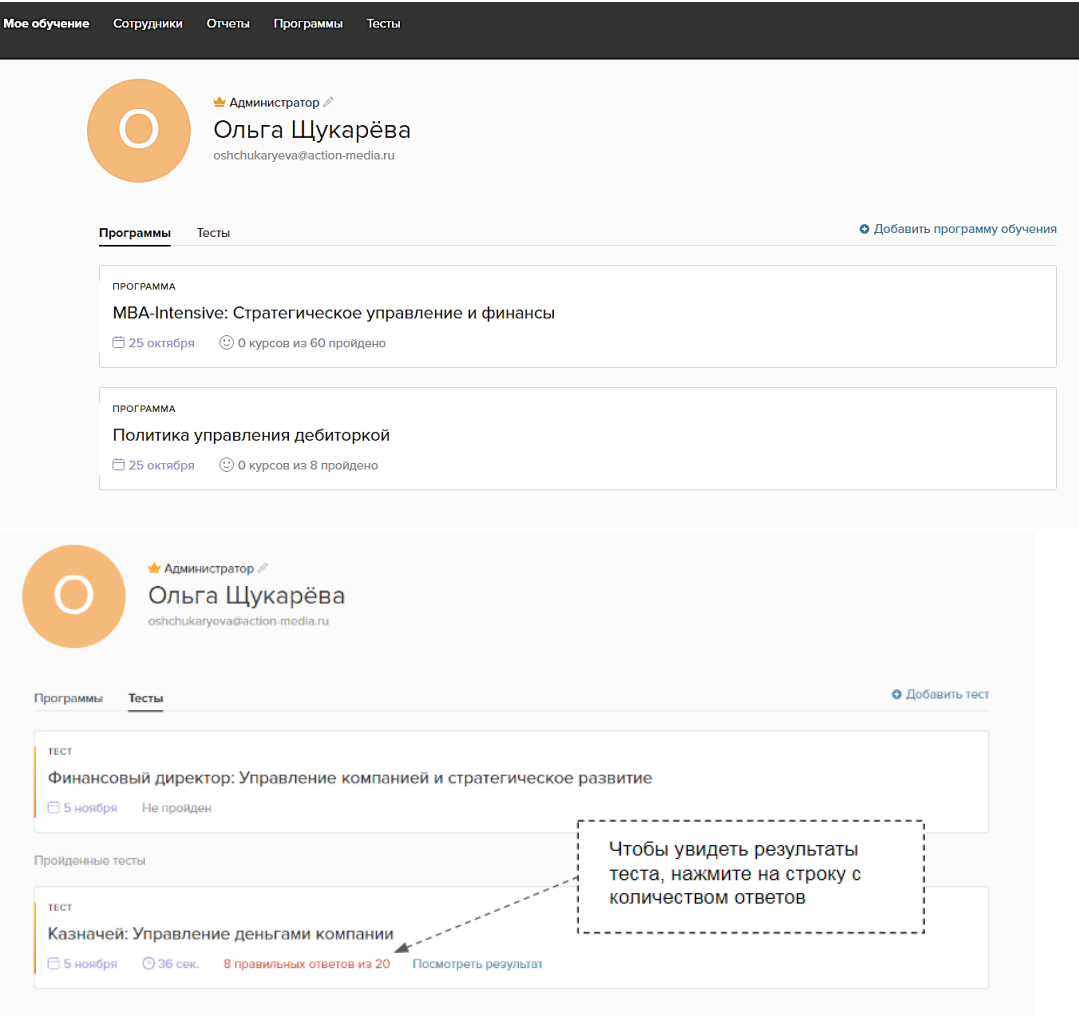

# <span id="page-9-1"></span>**Обучение сотрудников**

<span id="page-9-2"></span> **Приглашение сотрудников**

Вы можете пригласить сотрудников в Академию по электронной почте. Вы сразу увидите список приглашенных в разделе «Сотрудники».

Вы можете добавлять сотрудников по одному, указывая программу обучения и роль.

Либо можете добавить всех сотрудников списком из своей почты, не указывая программу обучения и роль – их можно будет проставить потом, когда сотрудник примет приглашение.

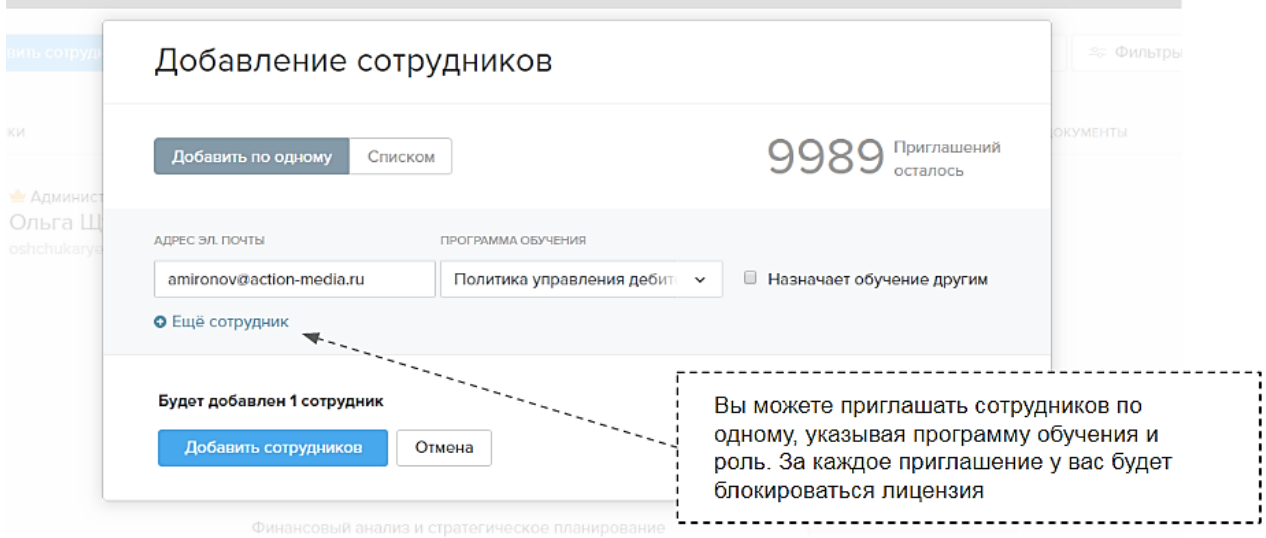

Ролей в школе две: сотрудник; администратор.

**Сотрудник** может только проходить назначенные ему программы или тесты. **Администратор** может заменить вас – сам назначать обучение и следить за его результатами по своим ученикам. Вам останется только наблюдать за процессом.

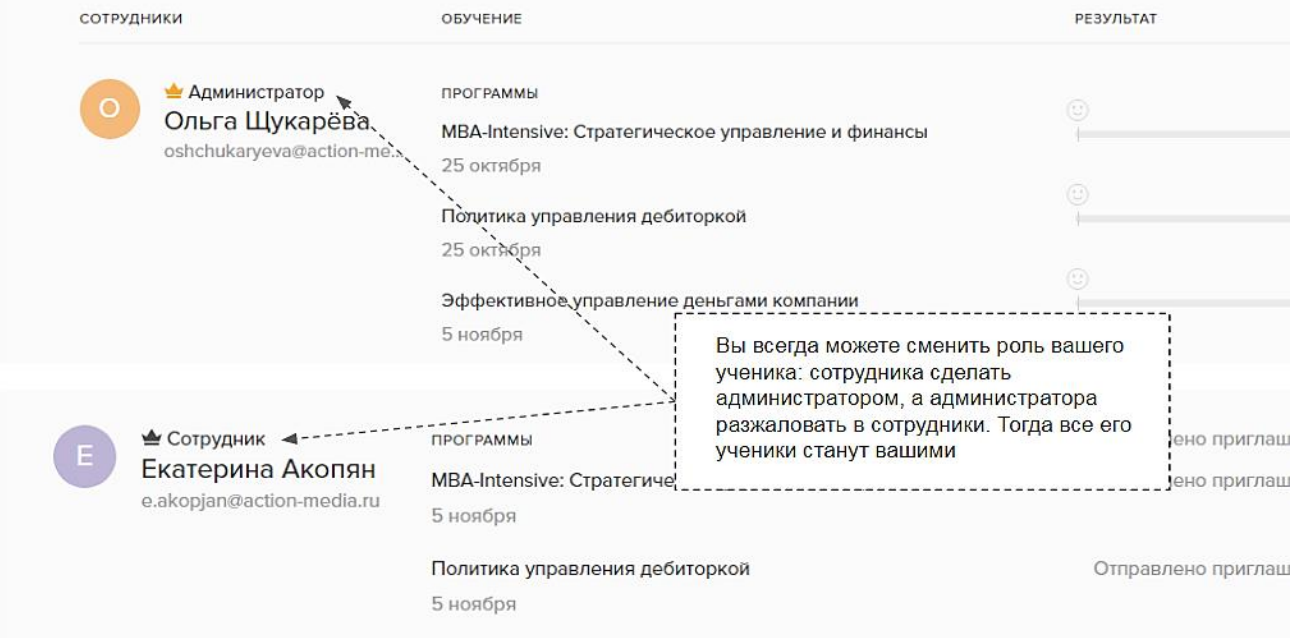

#### <span id="page-10-0"></span> **Назначение программы**

Назначить программу можно из разделов «Сотрудники» или «Программы». В разделе

«Сотрудники» напротив ученика есть специальная ссылка «Назначить программу обучения».

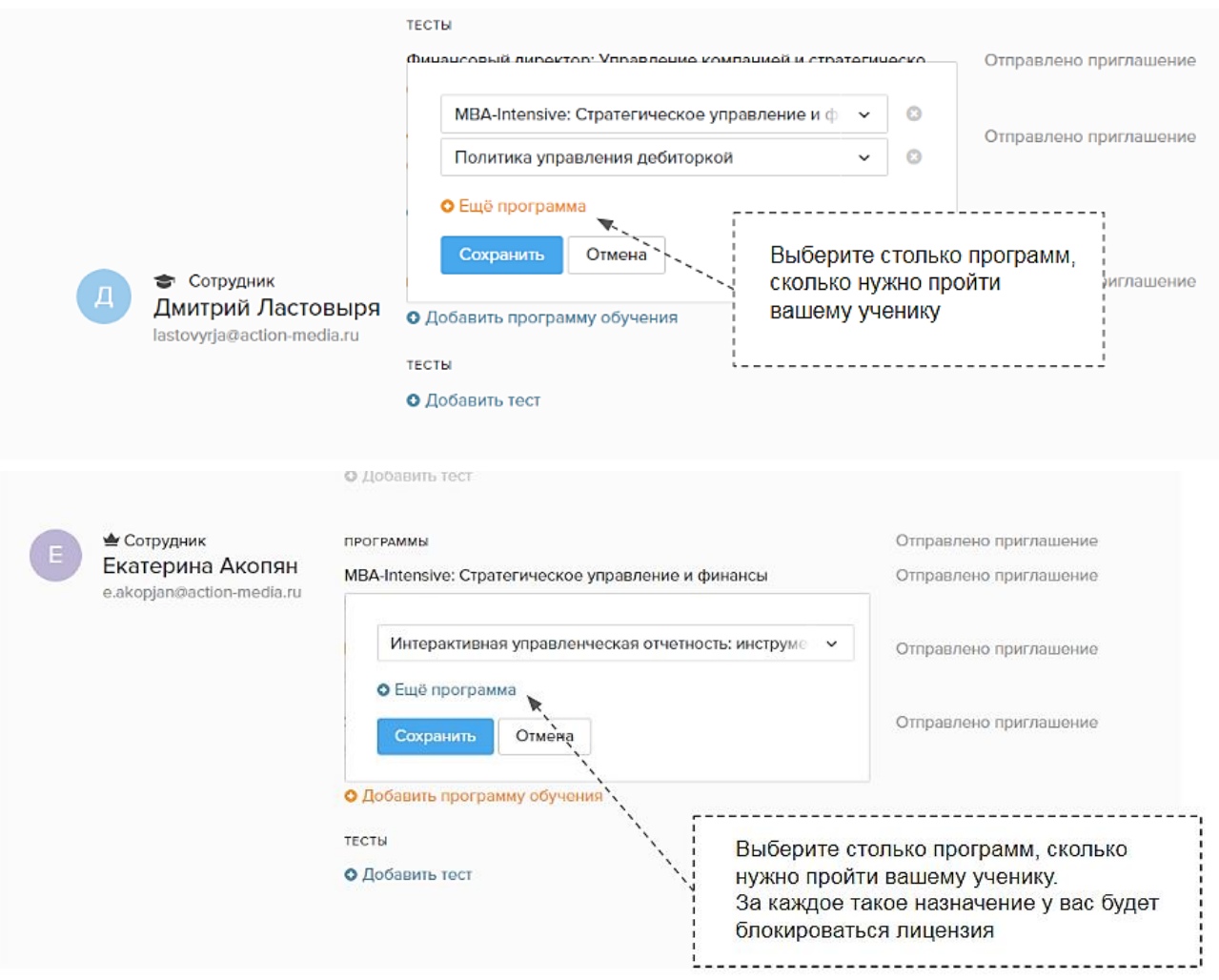

За каждое назначение программы сотруднику у вас будет блокироваться лицензия

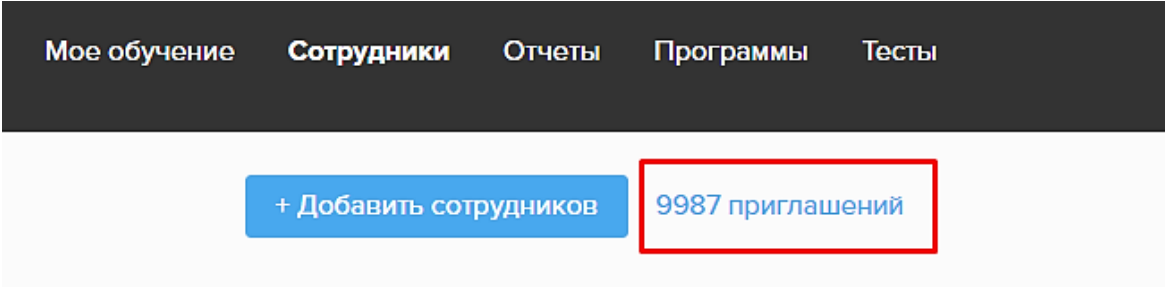

В разделе «Программы» вы можете:

- просмотреть содержание каждой программы;
- подобрать наиболее подходящую программу;
- пригласить на нее учеников.

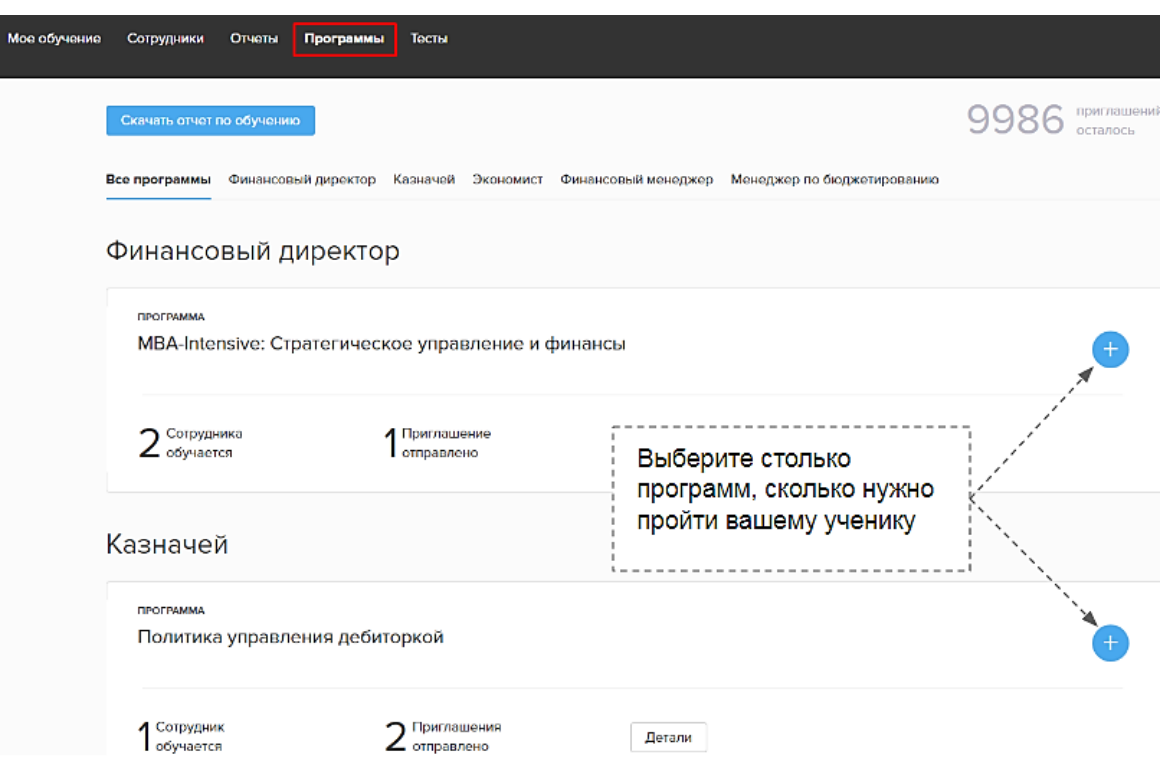

После того, как вы укажите электронные почты новых учеников, им на почту придет сообщение о приглашении на выбранную вами программу.

#### <span id="page-13-0"></span> **Просмотр прохождения**

В разделе «Программы» вы сможете видеть, как сотрудники учатся. Для быстрого просмотра можно нажать на кнопку «Детали» на блоке с программой.

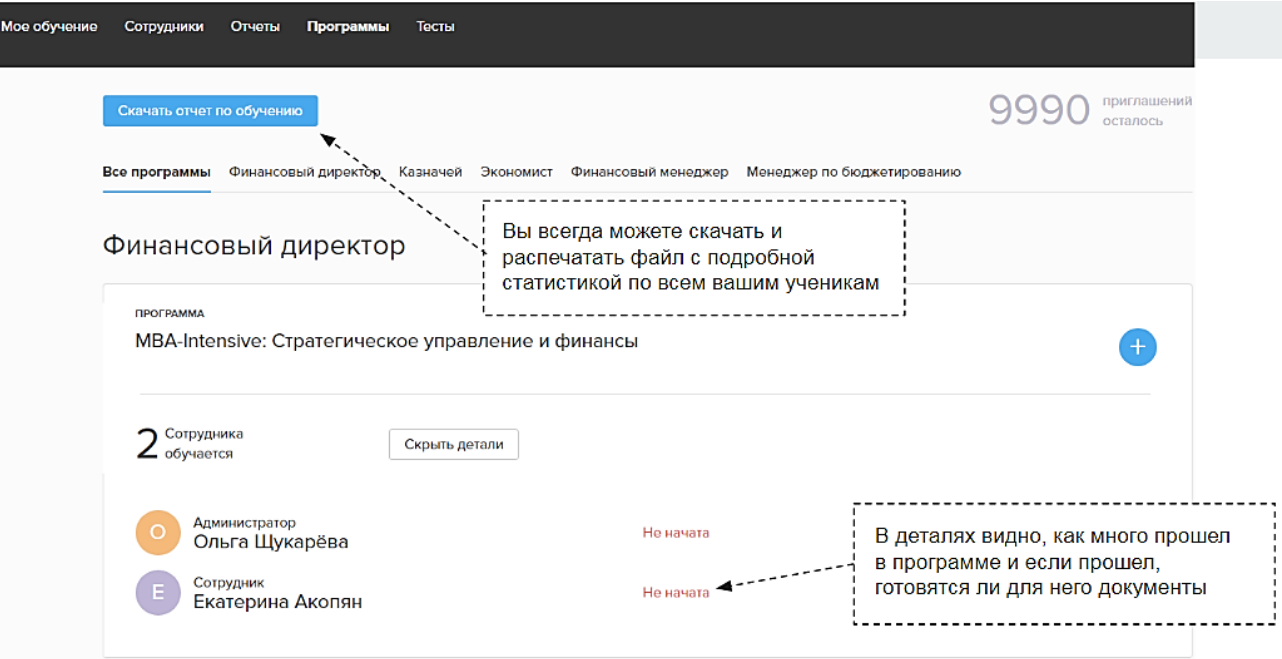

Если информации в «Деталях» вам недостаточно, нажмите на фамилию и имя ученика –

и попадете на его страницу, где можно посмотреть подробную статистику.

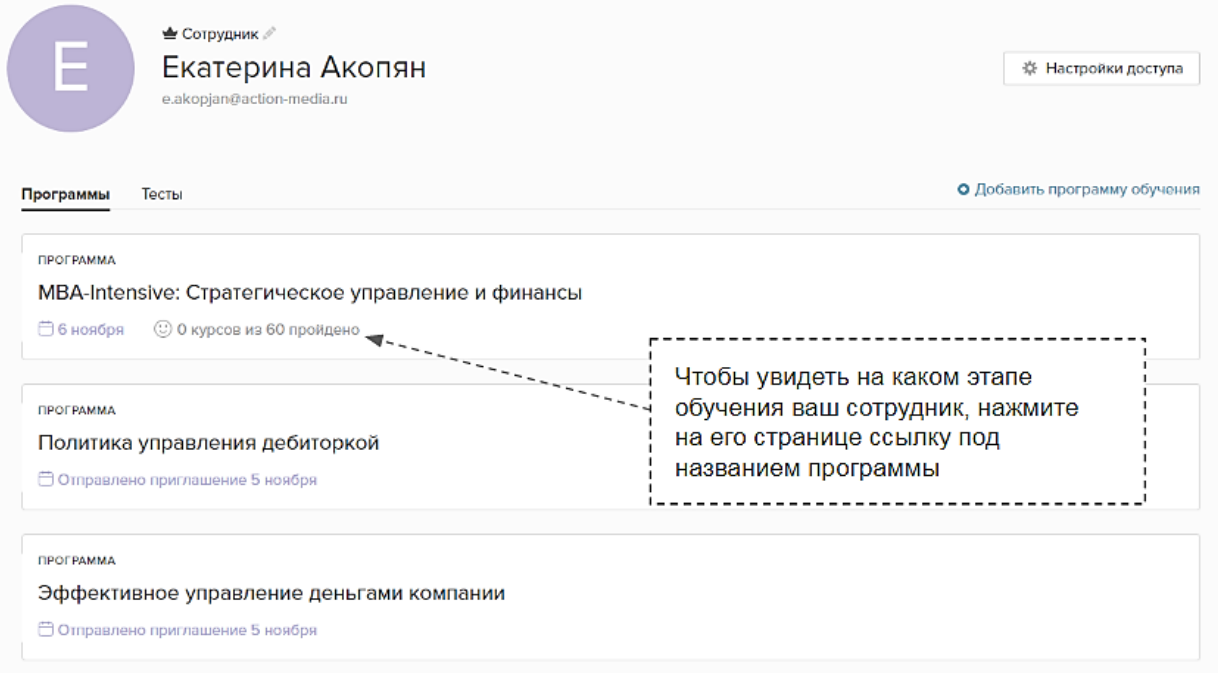

### <span id="page-14-0"></span>**Тестирование сотрудников**

#### <span id="page-14-1"></span> **Назначение теста**

В разделе «Тесты» выберите блок с тестом, который хотите назначить ученику. Пригласите столько сотрудников, сколько хотите протестировать. Назначить сразу несколько тестов для сотрудника вы можете также с его страницы.

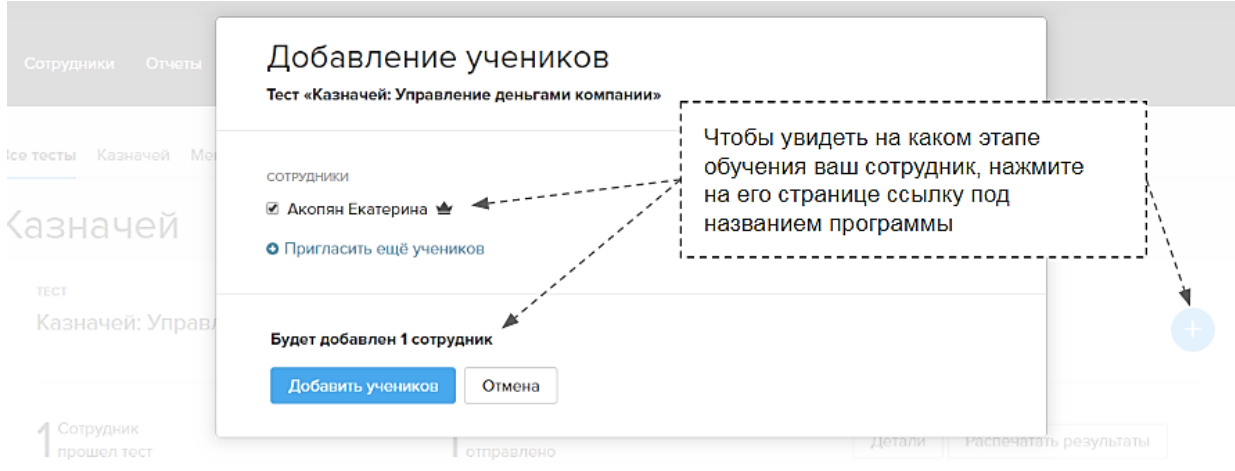

#### <span id="page-14-2"></span> **Просмотр результатов**

Увидеть, как сдали тест ваши ученики, можно по кнопке «Детали». Там показан общий результат по всем ученикам.

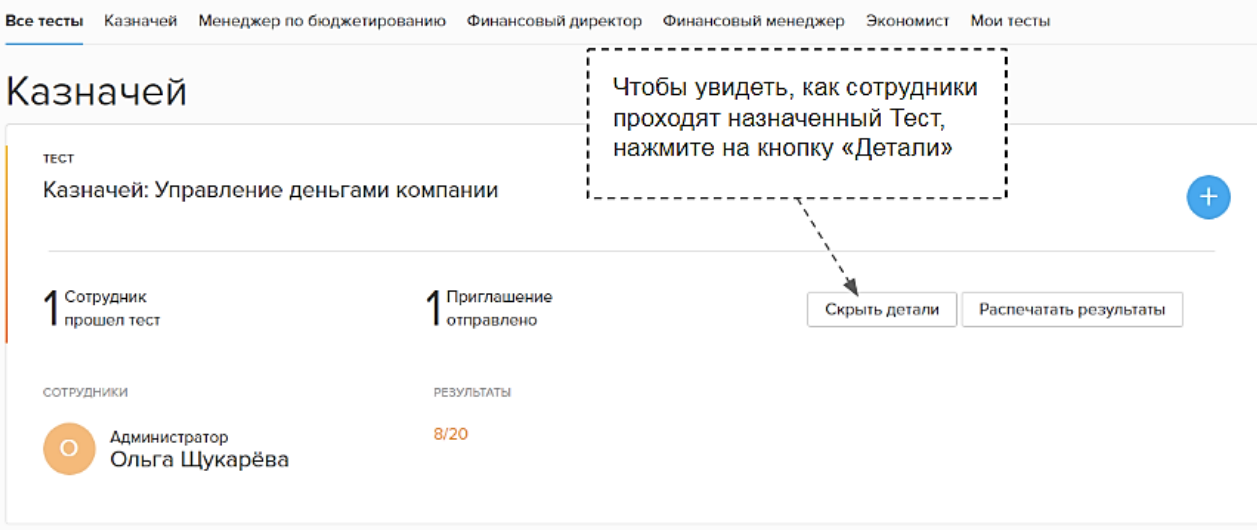

Чтобы посмотреть подробности по каждому ученику, нужно перейти на страницу сотрудника и развернуть подробный отчет. На странице сотрудника вы можете увидеть, в каком вопросе ошибся ваш ученик и как именно.

### Казначей: Управление деньгами компании

#### ∕ 1 вопрос из 20

Как лучше прогнозировать дебиторскую задолженность при формировании отчета

- По неделям.
- С привязкой к платежным дням.
- Подойдут оба варианта.

1 2 3 4 5 6 7 8 9 10 11 12 13 14 15 16 17 18 19 20

## <span id="page-16-0"></span>**Отчеты**

По всем ученикам Академии можно сформировать отчет. Чтобы скачать результаты по программам, сотрудник самостоятельно должен зайти в раздел «Программы» и нажать на кнопку «Скачать отчет по обучению».

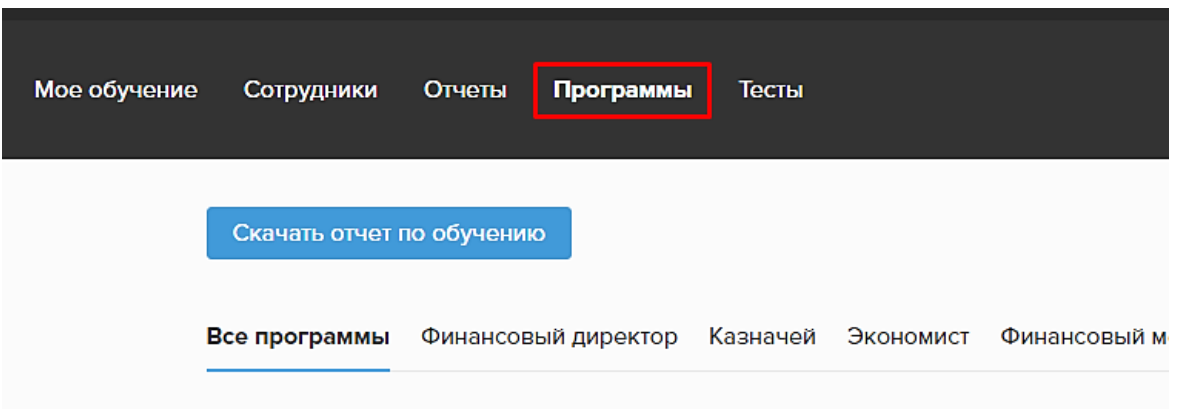

В разделе «Тесты» отчеты формируются по каждому тесту отдельно — нажмите на кнопку «Распечатать результаты».

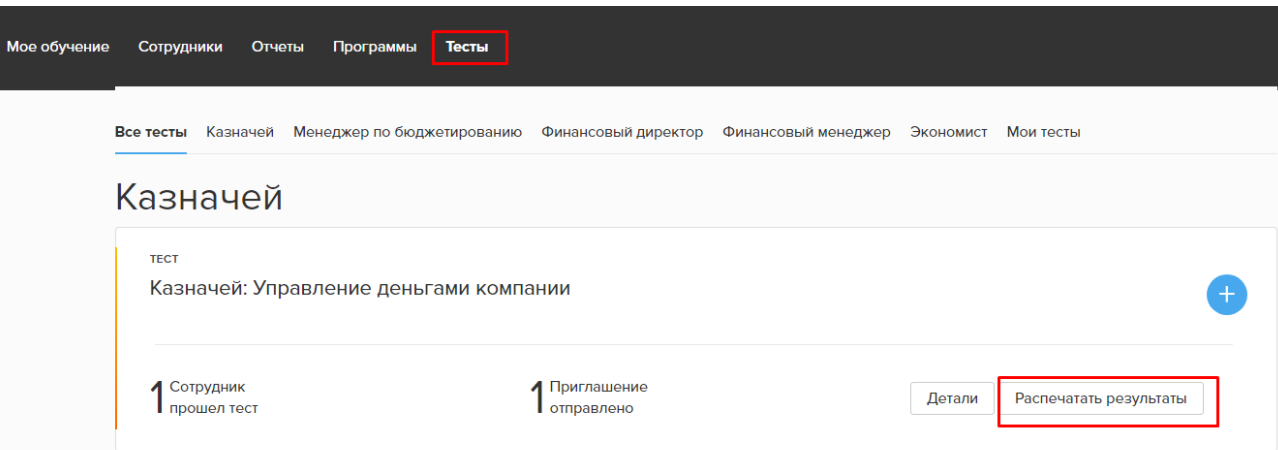

Чтобы посмотреть и сравнить результаты всех обучающихся сотрудников, пройдите в раздел «Отчеты».

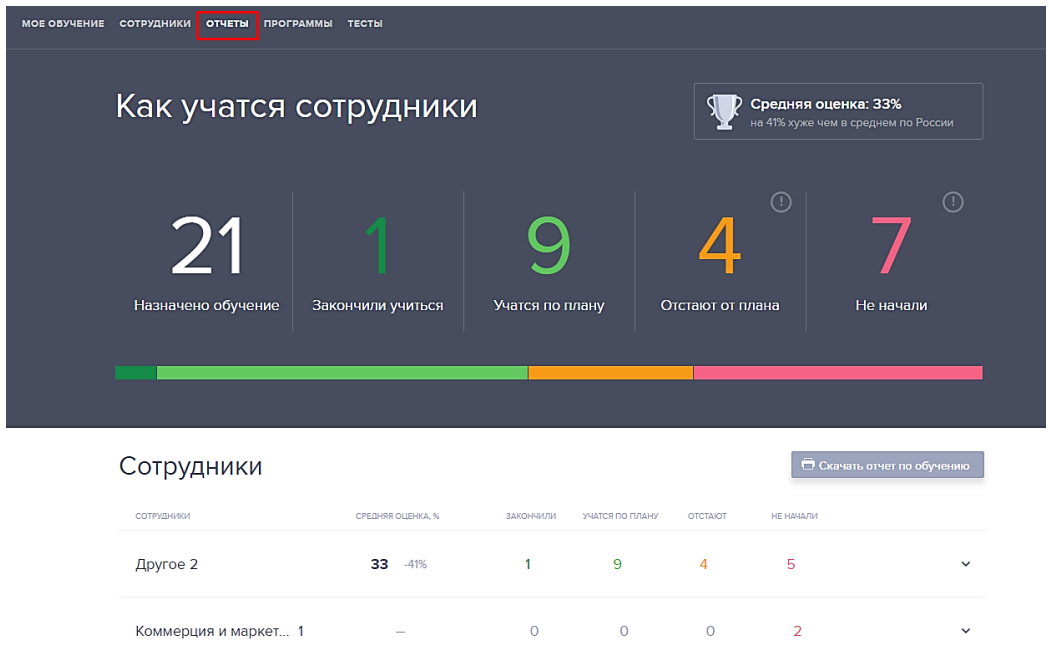

Чтобы скачать отчет в Excel по всем сотрудникам нажмите на кнопку «Скачать отчет по обучению». В одном найдете информацию по обучению:

- кто назначил программу;
- фамилию и имя сотрудника;
- название программы и теста;
- профессиональную компетенцию, которую осваивает сотрудник;
- время, затраченное на прохождение каждого вопроса теста;
- правильность ответов в тестах;
- дата прохождения теста.

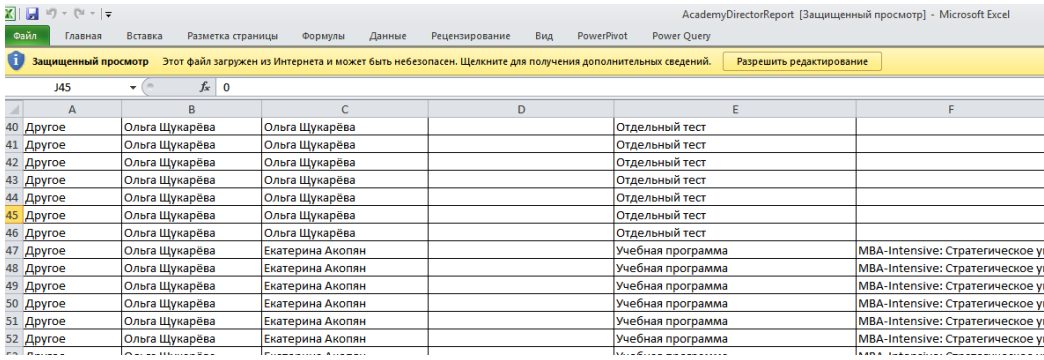